# $\sqrt{2}$ ULTINOUS

U-perimeter Milestone Plugin User's Guide

# <span id="page-1-0"></span>COPYRIGHT AND LEGAL NOTICES

© 2020 Ultinous Ltd. All rights reserved.

Ultinous Ltd. distributes this document with the U-perimeter and UVAP software that includes an end-user license agreement and is furnished under license and may be used only in accordance with the terms of the UVAP license agreement. The contents of this document are protected under copyright law.

The contents of this guide are furnished for informational use only and are subject to change without notice. According to the License Agreement, Ultinous Ltd. takes no responsibility or liability for any errors or inaccuracies that may appear in the informational content contained in this guide.

This documentation may not be copied, modified, or reproduced in any form or for any purpose, nor can any derivative works be created therefrom without prior written consent of Ultinous Ltd. Ultinous Ltd. reserves the right to revise and improve its products. This document describes the state of a product at the time of the document's last revision and may not reflect the product at all times in the future. In no event shall Ultinous Ltd. be liable to any person or entity with respect to any loss or damage that

is incidental to or consequential upon the instructions found in this document or the software product described herein.

"Ultinous", "U-perimeter", "UVAP" logos and names are trademarks of Ultinous Ltd., either registered or pending registration in multiple jurisdictions. Other trade names used in this document may be trademarks or registered trademarks of the manufacturers or vendors of the respective products.

All specifications are subject to change without notice.

#### <span id="page-1-1"></span>Document information

Title: U-perimeter Milestone Plugin User's Guide Document version: 00120200417 Software version:

- U-perimeter: 1.0
- UVAP: Beta

Updated: April 17th, 2020

# U-perimeter Milestone Plugin User's Guide

for Milestone XProtect Smart Client users, v1.0

### <span id="page-2-0"></span>**Overview**

U-perimeter is a software solution utilizing AI based video analytics technology for protecting perimeters in CCTV and IP video surveillance systems. It is integrated seamlessly with Milestone XProtect video management system.

This solution detects human appearance on video cameras and sends an alarm notification to the authorized person in Milestone.

# <span id="page-2-1"></span>Table of contents

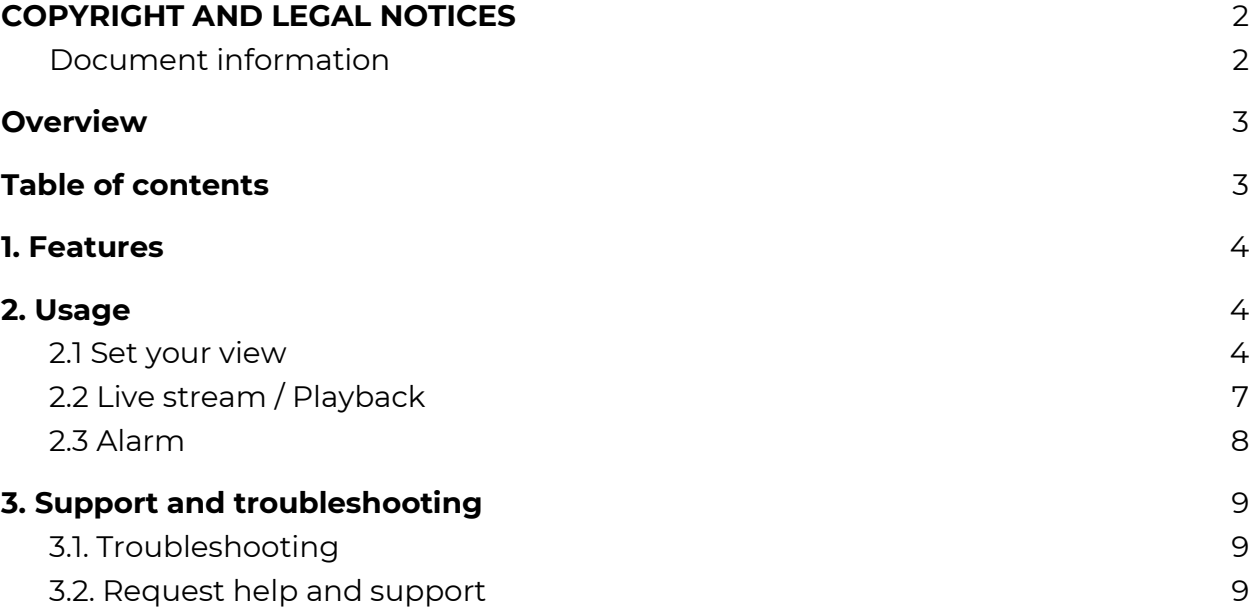

#### <span id="page-3-0"></span>1. Features

- Human detection for multiple cameras
- Alarm notification on human detection
- Marking all detected individuals on the video stream

# <span id="page-3-1"></span>2. Usage

#### <span id="page-3-2"></span>2.1 Set your view

This section can be skipped if you are familiar with Milestone XProtect Smart Client.

1. Click the 'Setup' button at the top right of the window.

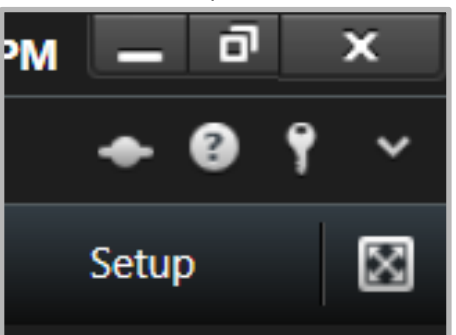

2. The 'Setup' button turns to yellow, this indicates the "Setup mode". Click the Create New Group button (with the folder with a plus sign) in the Views section.

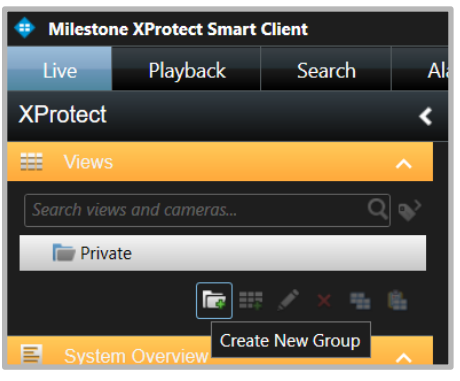

3. Name the new View Group as you wish (TestView in this example).

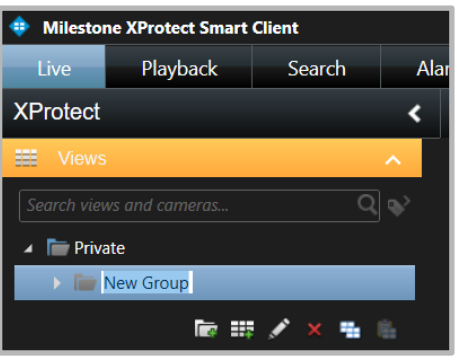

4. Click The Create New View button (with the Grid with plus sign).

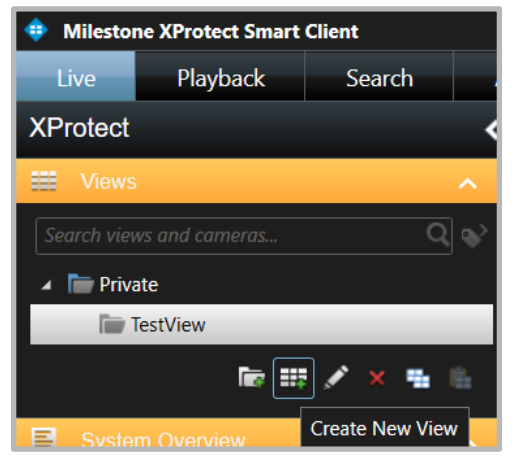

5. Select the desired layout ("2x1" in our example).

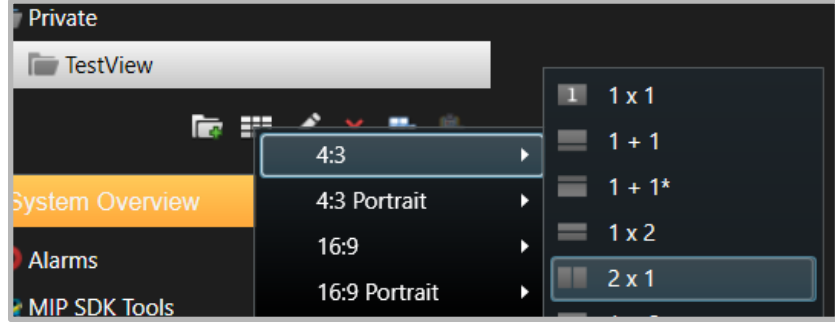

6. Name the new layout as you wish (Double view in this example).

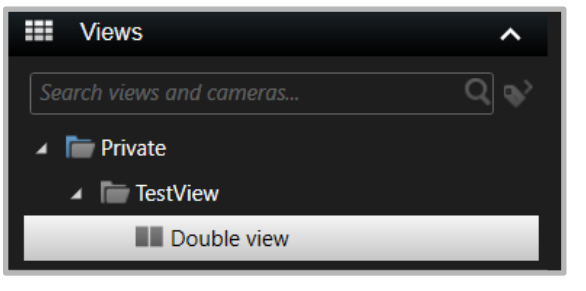

7. Select this view in the main panel. Click the "<Select view>" drop-down and choose your view).

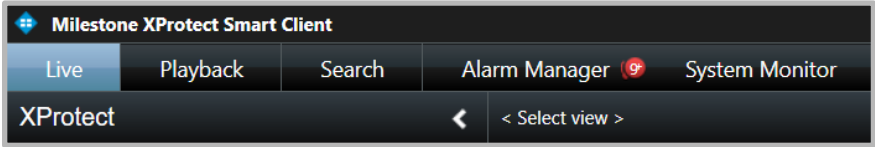

8. Choose a camera from the Cameras section. Drag and drop it to a panel of your new view. You should see the video stream of that camera.

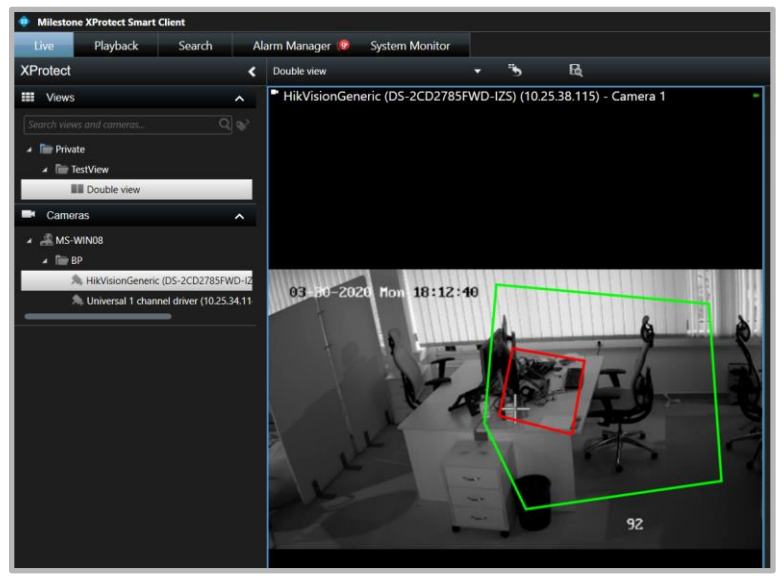

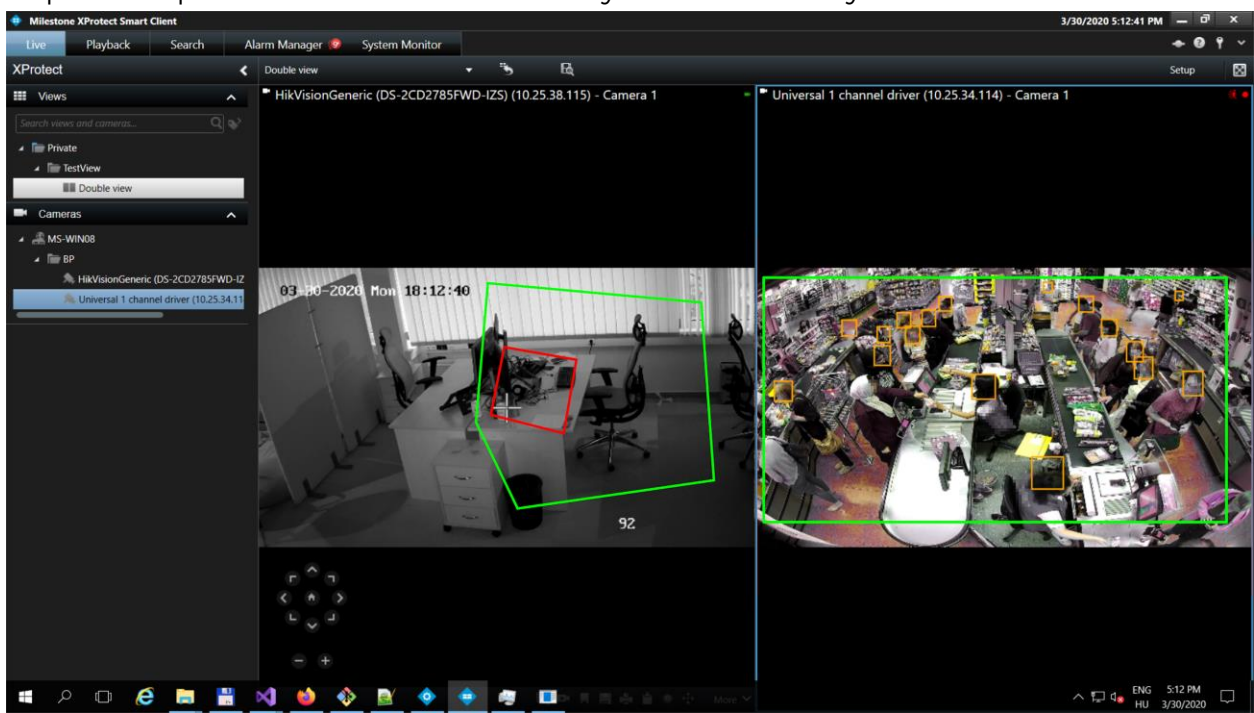

9. Repeat the process for all cameras. Now your view is ready to use.

#### <span id="page-6-0"></span>2.2 Live stream / Playback

Select Live stream mode or Playback mode by clicking the appropriate tab at the top of the window.

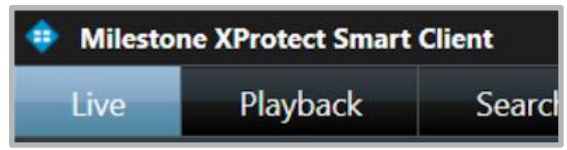

On both modes you can see the detection areas in green. U-perimeter is based on human head detection. Only those detections trigger alarms which are within a green area but not in a red area. If a person is detected in a green area a bounding

#### box appears around her/his head.

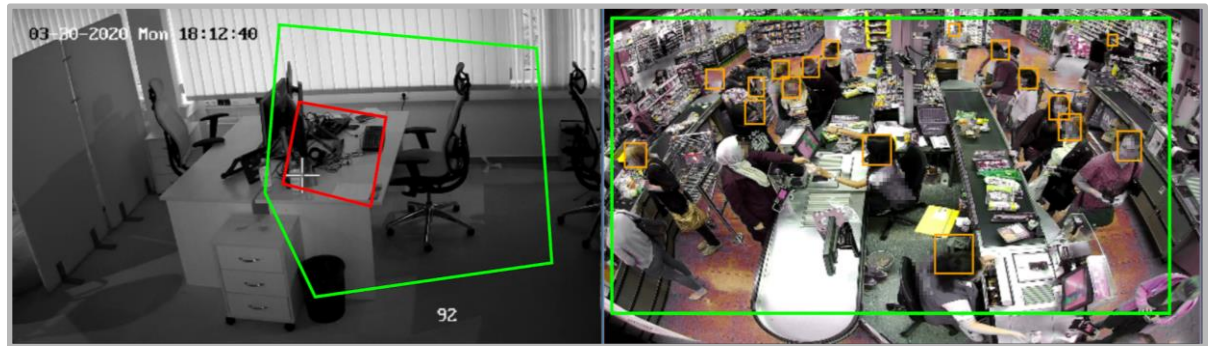

#### <span id="page-7-0"></span>2.3 Alarm

On the Alarm Manager tab each alarm is visible.

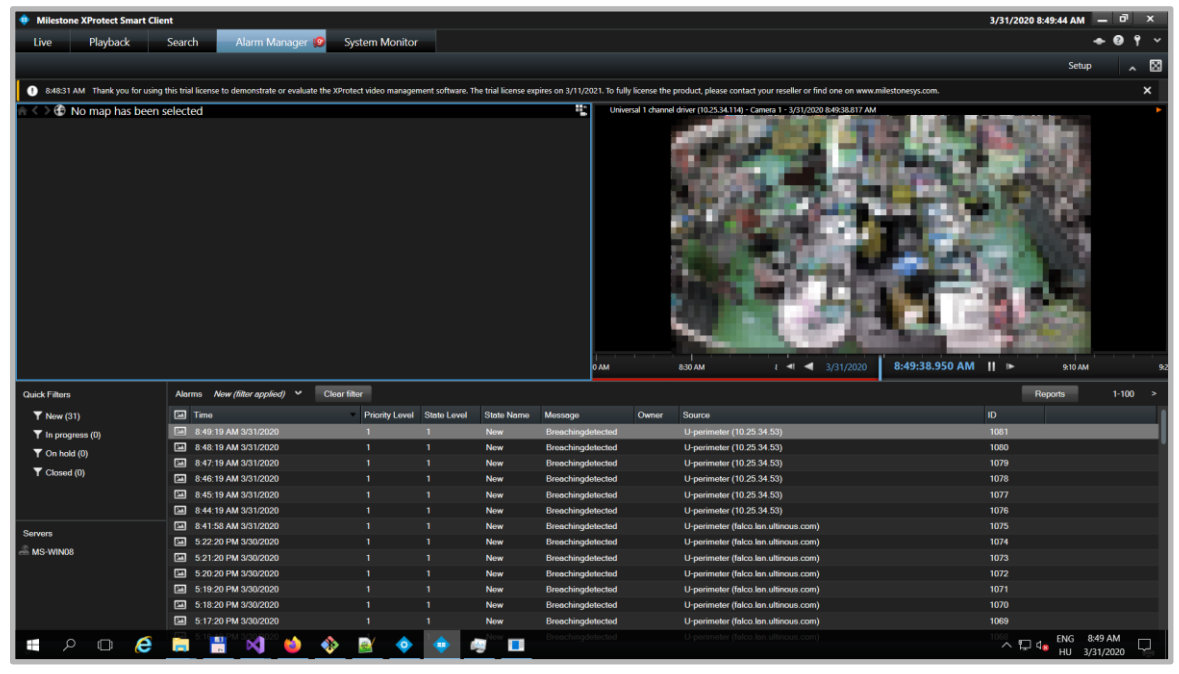

Select any alarm to jump to the recorded video (detection annotation is not supported in this version).

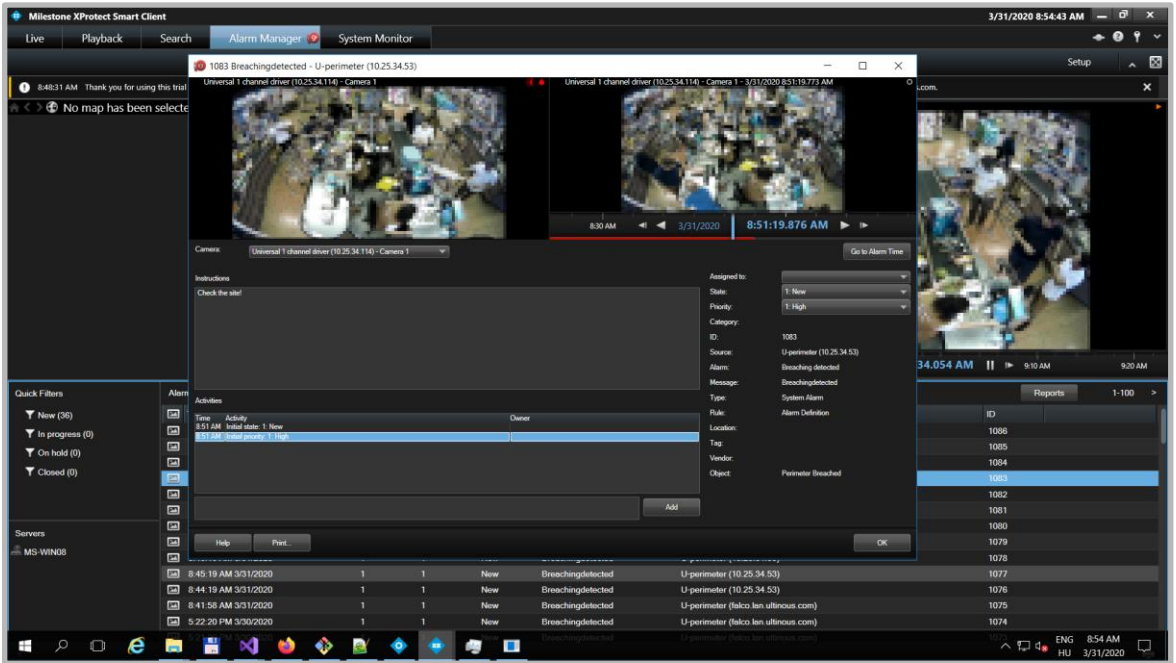

# <span id="page-8-0"></span>3. Support and troubleshooting

#### <span id="page-8-1"></span>3.1. Troubleshooting

**Issue:** I cannot see the detection area on Live view / Playback.

- Contact your configurator. The area might be unset (therefore the entire screen is the detection area).

**Issue**: I cannot see bounding boxes on Live view / Playback around people's heads.

- Contact your configurator. The detection sensitivity should be increased.

**Issue**: I see bounding boxes on Live view / Playback when there are no heads.

<span id="page-8-2"></span>- Contact your configurator. The detection sensitivity should be decreased.

-

#### 3.2. Request help and support

Please contact your integrator or request support directly from Ultinous through one of the following options:

- 1. Email: [support@ultinous.com](mailto:support@ultinous.com)
- 2. Ultinous Support Center (customer portal): [http://support.ultinous.com.](http://support.ultinous.com/)